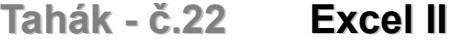

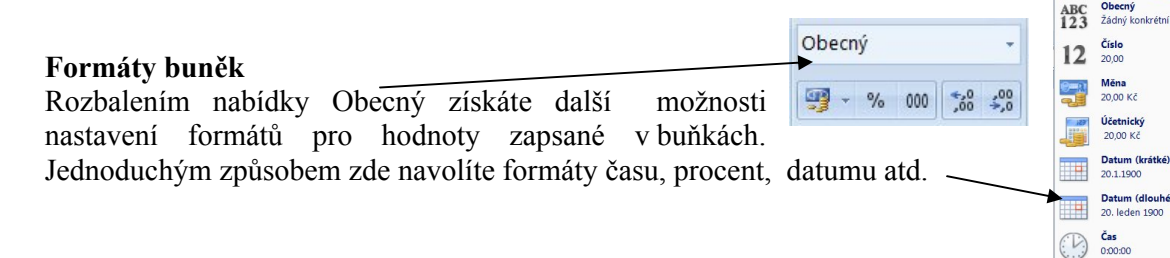

Kliknutím na položku další číselné formáty se dostaneme do nabídky, kde můžeme v několika záložkách nastavit další vlastnosti buněk - číslo, zarovnání, písmo, ohraničení, výplň a zámek

# **Zádání vzorců**

Na předchozím taháku jsme si ukázali využití základních vzorců uvedených v nabídce Domů pod symbolem "SUMA". Jestliže kliknete v tomto menuna položku další funkce, rozbalí se Vám okno s nabídkou všech funkcí Excelu.

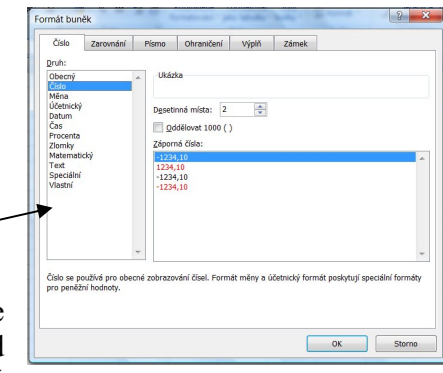

 $\%$ Procenta<br>2000,00%  $\frac{Zlomek}{20}$  $\frac{1}{2}$ Další číselné fo Zde si v položce vybrat kategorii zvolíte kategorii a v nabídce vybrat funkci kliknete na funkci, kterou chcete použít. Pod tímto oknem se Vám vždy zobrazí popis funkce, na které stojí kurzor.

Volbu potvrdíte klávesou OK. V našem případě jsme zvolili funkci ZAOKROUHLIT. Kurzor stojí v prvním řádku, který je v našem případě označen výrazem Číslo a ve spodní části okna máte nápovědu k tomuto řádku. V našem případě program vyžaduje odkaz na

 $\Sigma$  -  $A$ 

Počtv Maximum Minimum Další funkce.

 $\mathbf{r}$ Součet Průměr m

buňku ve které je číslo, které chceme zaokrouhlit. Odkaz do tohoto řádku doplníte kliknutím myši na buňku v tabulce. Po doplnění prvního řádku klikneme do řádku následujícího a opět se nám ukáže nápověda k tomuto řádku. Zde zadáme počet číslic, na které chceme číslo zaokrouhlit. V okně se nám zároveň zobrazí náhled výsledku. Volbu potvrdíme klávesou OK.

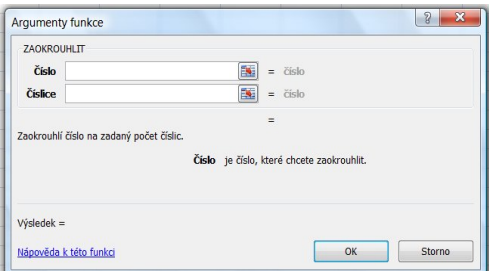

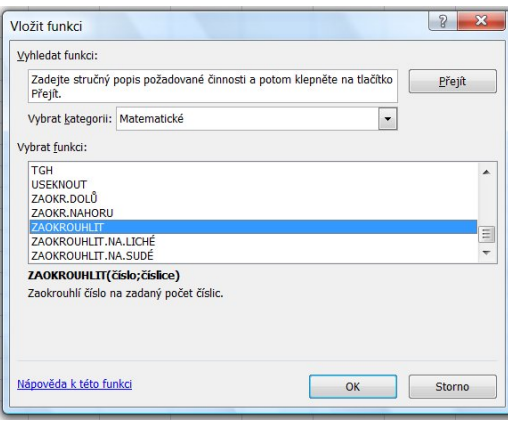

# **Vložení řádků, sloupců a buněk.**

Kurzor postavte na místo, kam chcete vložit řádek, rozbalte nabídku Vložit ze základní nabídky Domů a zvolte nabídku Vložit řádky do listu. Na místo kurzoru se vloží nový řádek. Chcete-li vložit více řádků naráz, označte libovolné buňky ve více řádcích a klikněte na volbu Vložit řádky listu.

Podobným způsobem vložíte i sloupe nebo buňky.

### **Odstranění řádků, sloupců a buněk.**

T<sup>\*</sup> Odstranit - $\overline{\bullet}$ . 음<del>□</del> Vložit  $\Sigma$ Kurzor postavte na místo, odkud chcete odstranit řádek, E<sup>x</sup> Odstranit buňky... rozbalte nabídku Odstranit ze základní nabídky Domů a ŀ. Vložit buňky... ∍ Odstranit řádky listu zvolte nabídku Odstranit řádky listu. Chcete-li odstranit  $\frac{1}{2}$ Vložit řádky listu 罗 Odstranit sloupce listu více řádků naráz, označte libovolné buňky ve více řádcích a Ŧ Vložit sloupce lis  $\overline{\mathbf{R}}$ Odstranit list klikněte na volbu Odstranit řádky listu. 甲 Vložit list Seřadit a Najít a - I Formát ·  $\ddot{Q}$ filtrovat \* vybrat \* Velikost buňky **Skrytí řádků a sloupců** ‡□ Výška řádku.. Kurzor postavte do řádku, který chcete skrýt (nebo označte libovolné buňky Přizpůsobit výšku řádků v řádcích které chcete skrýt), rozbalte položku "Formát – Skrýt a zobrazit" Šířka sloupce ... Přizpůsobit šířku sloupců v nabídce "Domů" a zvolte volbu "Skrýt řádky" (Podobným způsobem Výchozí šířka... skryjete i sloupce.)

Chceme-li skryté řádky opět zobrazit vyberte sousední řádky a zvolíme "Zobrazit skryté řádky".

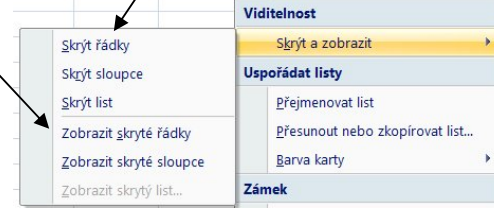

# **Listy tabulky**

Jeden soubor obsahuje více listů.

Listy je možno *přidávat* volbou Domů – Formát – Vložit – Vložit list, nebo kliknutím na ikonu vedle jednotlivých listů. Chceme-li *list přejmenovat* zvolíme volbu "Domů – Formát –

19  $20$ **K 4 D P List1** List2

*V*iditelnost<br>A Skrýt a zobrazit Uspořádat listy

Zámek

 $\triangleq$ 

f<sup>3</sup>

Přejmenovat list

Barva karty

2amknout list...

Uzamknout buňku

Eormát buněk.

Přesunout nebo zkopírovat list...

Z

Přejmenovat list", nebo klikneme na list pravým tlačítkem a zvolíme volbu přejmenovat. Chceme-li *list odstranit* zvolíme : "Domů – Formát – Odstranit – Odstranit list", nebo list odstraníme kliknutím pravým tlačítkem na symbol listu a volbou odstranit.

Jednotlivé listy je možno přesouvat nebo kopírovat pomocí volby "Přesunout nebo zkopírovat list v nabídce Domů - Formát.

#### **Kopírování buněk**

Vyberte buňky, které chcete kopírovat, zvolte volbu kopírovat nebo vyjmou z nabídky Domů, vyberte buňky, kam chcete buňky vložit a zvolte volbu Vložit z Nabídky Domů. Označení buněk zrušíte klávesou ESC.